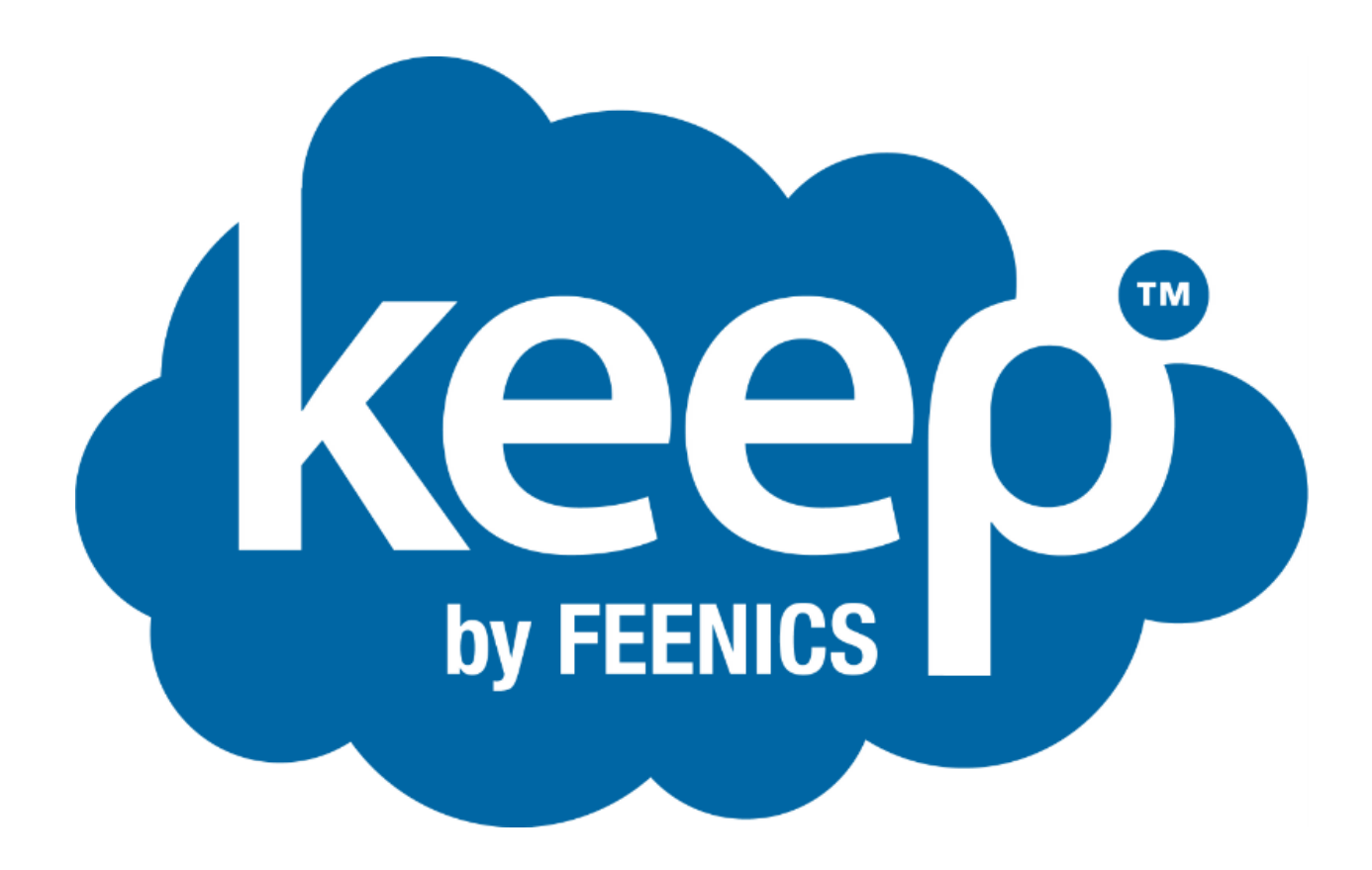

# **Introduction to Web**

HTML5 Solution

# Contents

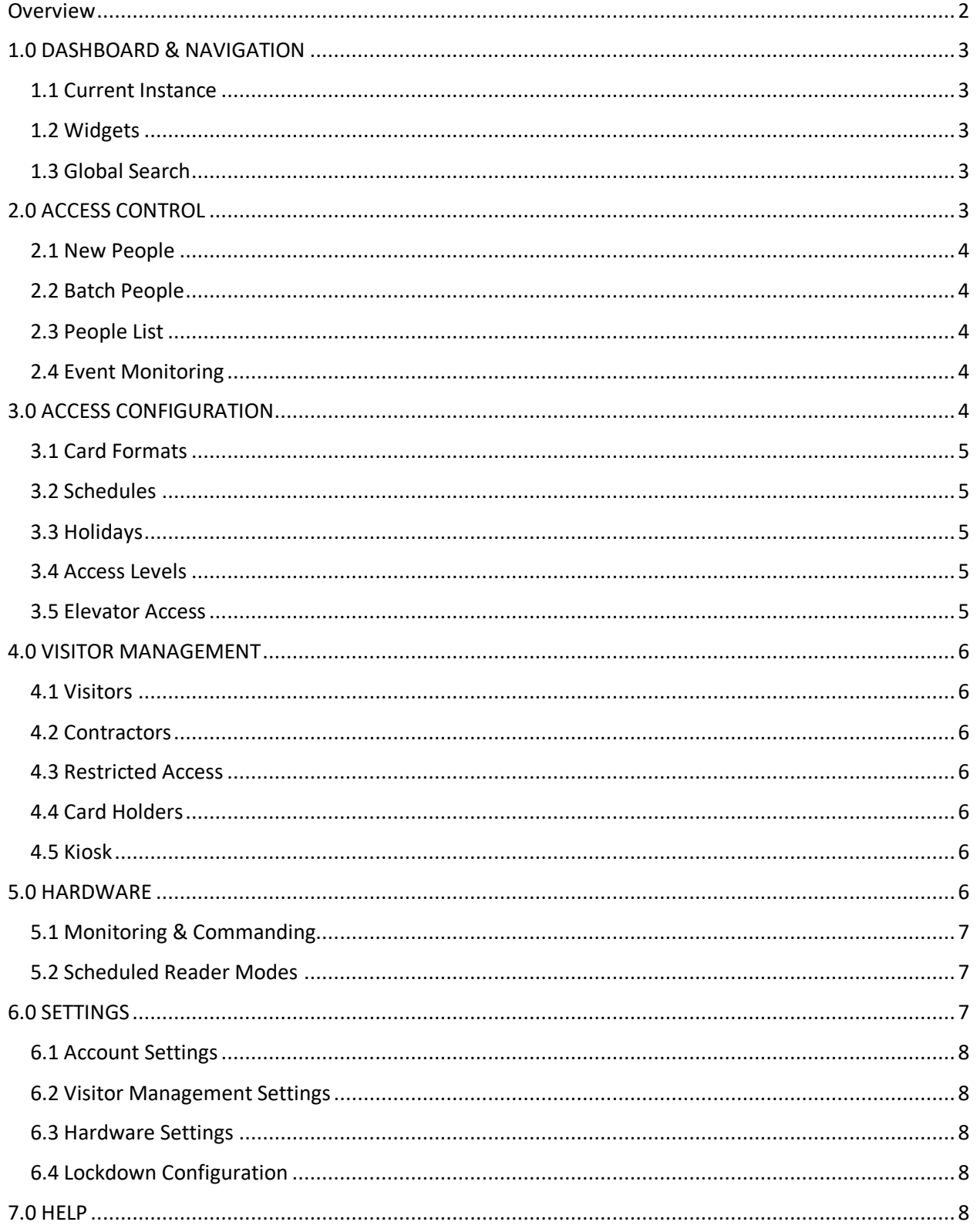

# <span id="page-2-0"></span>Overview

Feenics offers three different user interfaces which each provide a unique experience on the Keep by Feenics platform. This document will introduce the user to the web/browser experience, which is available on Google Chrome, Mozilla Firefox, Apple Safari, and Microsoft Edge.

The Web experience is primarily designed to appease the most simplified user experience. Some of these streamlined functions include People & Cardholder Management, Live Monitoring & Event History, Schedules, Access Levels, Holidays, Card Formats, Visitor Management, Hardware Control, as well as some basic Instance Settings.

For more detailed explanations of all system functions please visit the in-app help document mentioned in section 7.0.

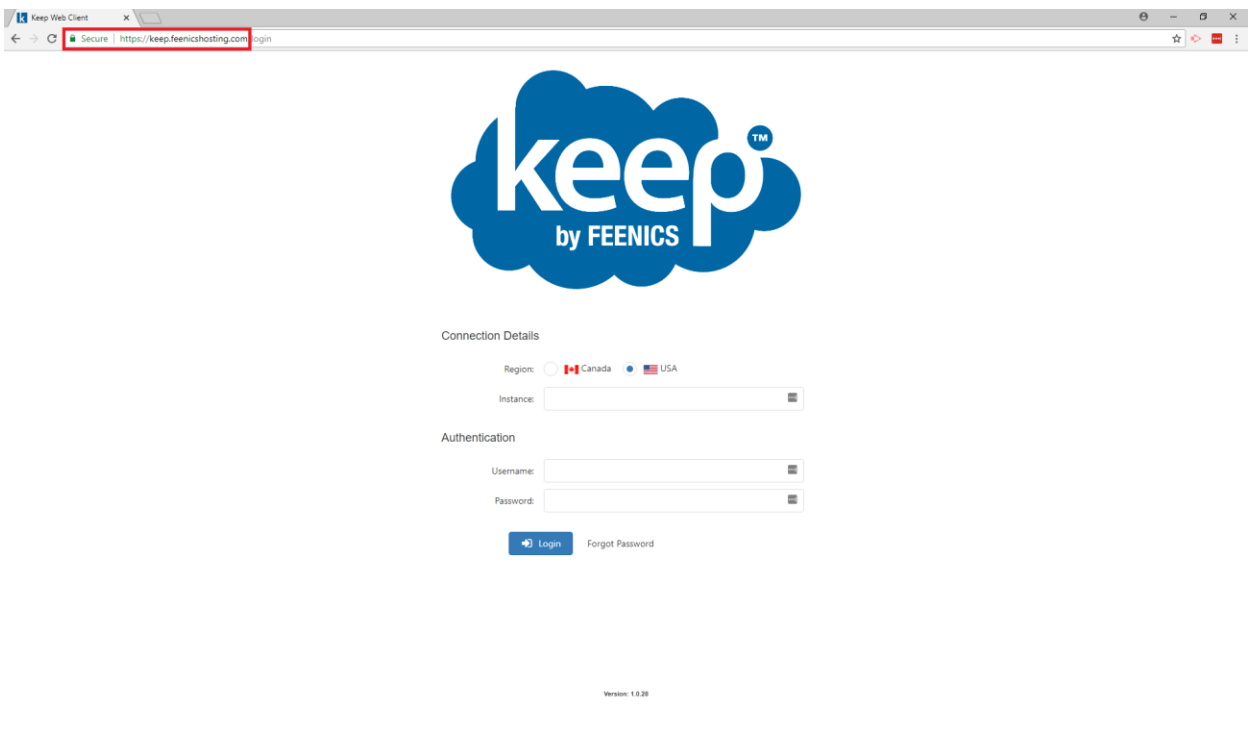

Visi[t https://Keep.Feenicshosting.com](https://keep.feenicshosting.com/) to get started!

# <span id="page-3-0"></span>1.0 DASHBOARD & NAVIGATION

From the Dashboard users can identify their Current Instance, interact with their Widgets, and quickly access their favorite objects. Quick action widgets such as Mass Notification, Emergency Lockdown, and the Instance Explorer can also be accessed from the sidebar.

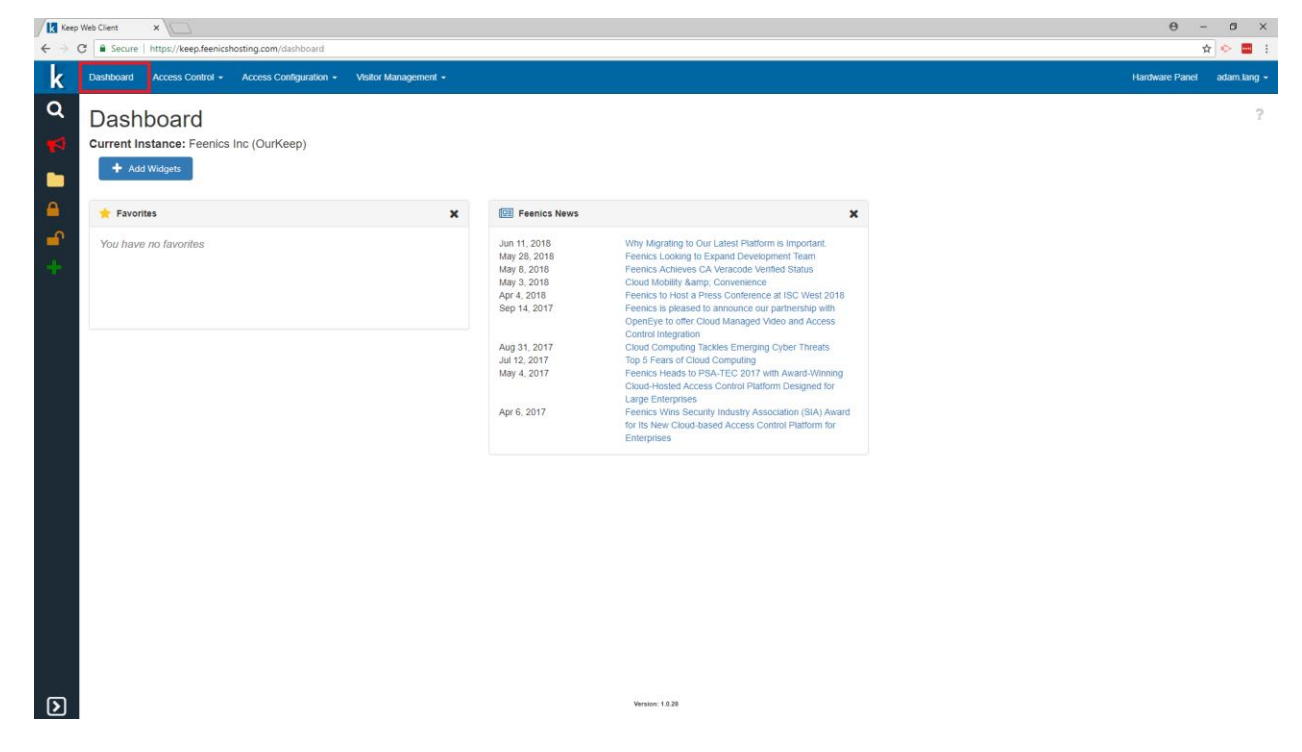

### <span id="page-3-1"></span>1.1 Current Instance

An Instance is typically a building or site where administrators can login to perform all Access Control related functions. Organizations will have any number of instances depending on their scale and how they manage their facilities. The Instance shown in the dashboard is the active instance where users are controlling access.

#### <span id="page-3-2"></span>1.2 Widgets

Widgets add personal flair to the user as well as allow for quick actions to be performed. Dashboard Widgets such as Favorites and News are more informational while Sidebar Widgets like Lockdown, Mass Notification, and the Instance Explorer are action based.

### <span id="page-3-3"></span>1.3 Global Search

The Global Search allows users to quickly search for objects within their instance. Searches can be narrowed down by selecting a specific Object Type as well as entering a precise Search value.

# <span id="page-3-4"></span>2.0 ACCESS CONTROL

The Access Control tab allows users to add New People, Batch Import groups of people, interact with their complete People List, and View Events.

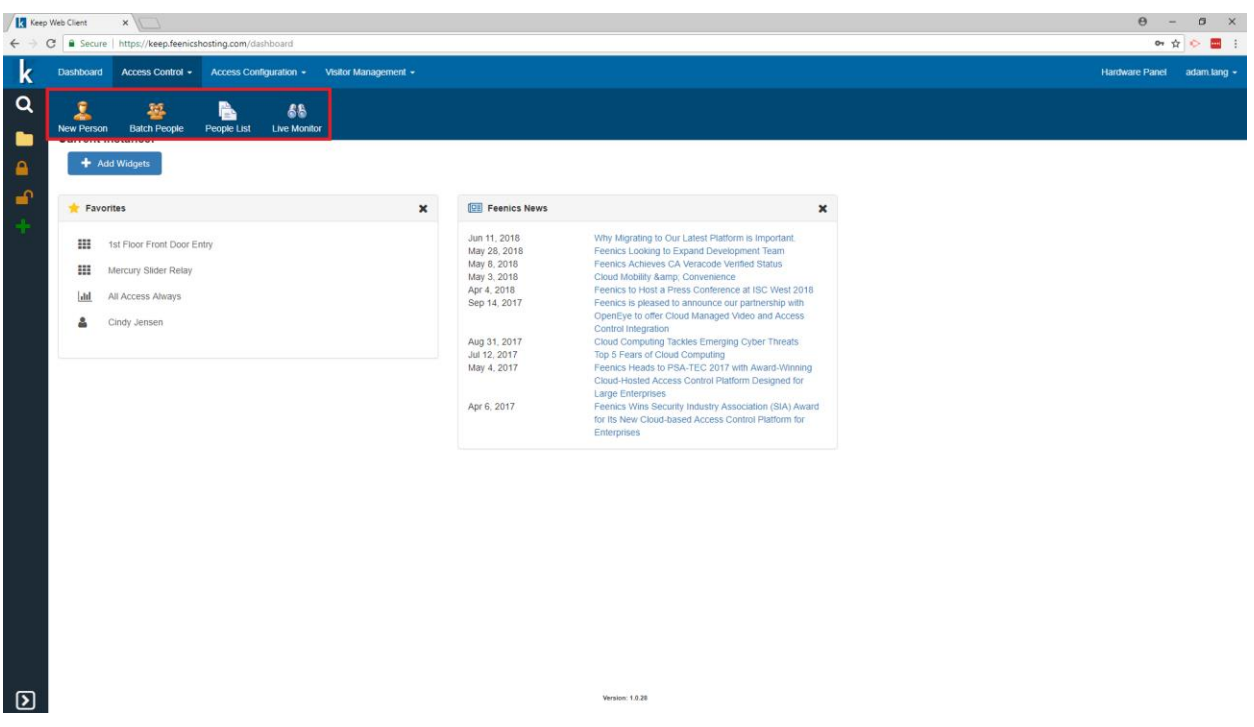

### <span id="page-4-0"></span>2.1 New People

People exist as records within the system and can be promoted to allow various functions. For example, a person can be assigned a Card and an Access Level which will allow them to move around the facility. People can also be given User Accounts so that they can login to the system to perform operator or administrator type tasks. People can also be classified as visitors when used with the Visitor Management Solution.

### <span id="page-4-1"></span>2.2 Batch People

Large amounts of people can be uploaded into the system using CSV (comma-separated values) files. This function is especially useful when coming from another system, or setting up your first access control system and providing an employee list from HR (as an example). The Batch tool can also be used for rapid entry (no csv) if the user needs to enroll a group of New People quickly and efficiently.

### <span id="page-4-2"></span>2.3 People List

The People list contains all person records within the instance.

### <span id="page-4-3"></span>2.4 Event Monitoring

A crucial component of Access Control, the Live Monitor provides real time eventing for the system. The Live Monitor can also be toggled to observe Event History as well as User Audits.

# <span id="page-4-4"></span>3.0 ACCESS CONFIGURATION

The Access Configuration tab provides users the ability to create Card Formats, define Schedules, add Holidays, setup Access Levels, as well as add Elevator Access.

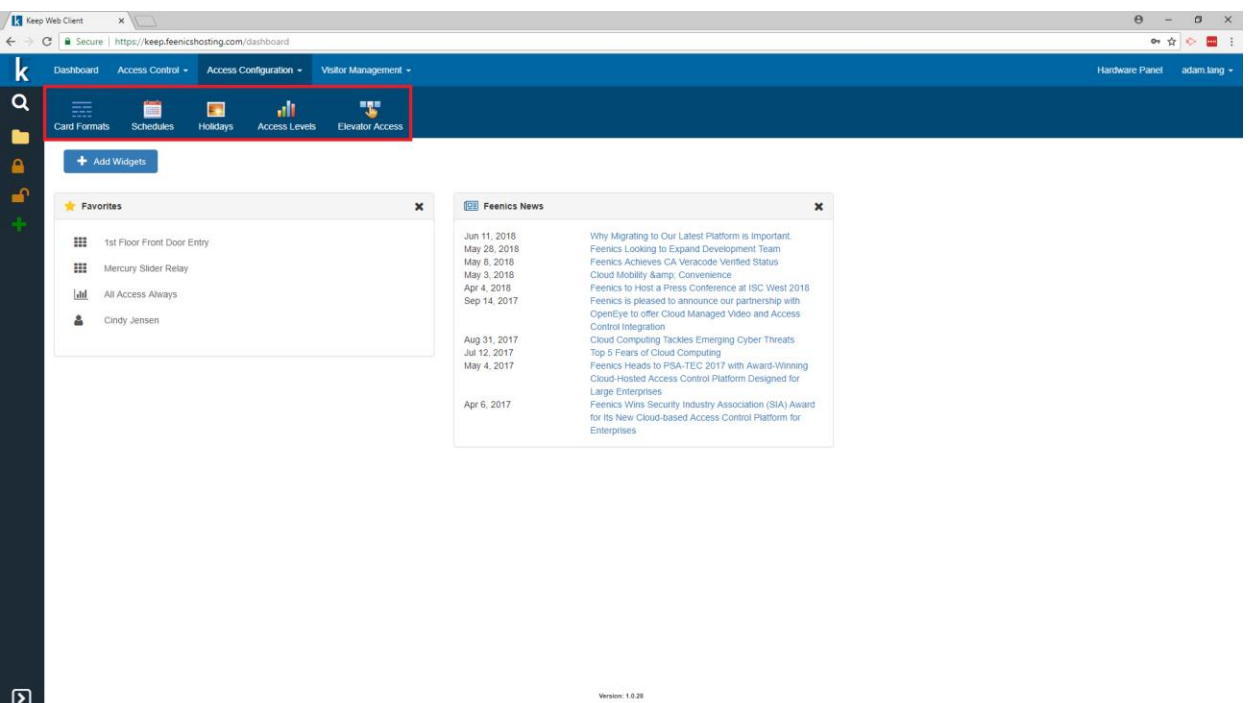

### <span id="page-5-0"></span>3.1 Card Formats

Card Formats are required for Access Control Hardware to be able to decipher incoming data from credentials. Incoming information from a reader is sent as a bit string (0's and 1's) and then must be read appropriately to determine card numbers, facility codes, etc. There are many different card formats, manufacturers, technologies, and encryption methods which means that the controllers need a little help from users.

### <span id="page-5-1"></span>3.2 Schedules

Schedules are fundamental to Access Control. They allow doors to stay unlocked during certain hour and ensure people only gain access when appropriate.

### <span id="page-5-2"></span>3.3 Holidays

Holidays can be used as exceptions to regular scheduled behavior. For example, if the office should be closed on New Years Day and that lands on a normal business day, the Holiday can be applied to a schedule to prevent doors from unlocking or allowing access on that day.

### <span id="page-5-3"></span>3.4 Access Levels

An Access Level typically contains a group of people, doors & schedules, and sometimes elevator access. These are core objects in the decision making by a controller at the door (Card -> Person -> Access Level -> Grant Decision).

### <span id="page-5-4"></span>3.5 Elevator Access

Elevator Access Levels are used to setup scheduled access to various floors. They are first defined and then assigned to a standard Access Level so that people can gain access.

# <span id="page-6-0"></span>4.0 VISITOR MANAGEMENT

Visitor Management can be enabled as a separate feature set within Keep by Feenics. It can be used to track all visitors throughout the facility and even supports a self sign-in Kiosk mode.

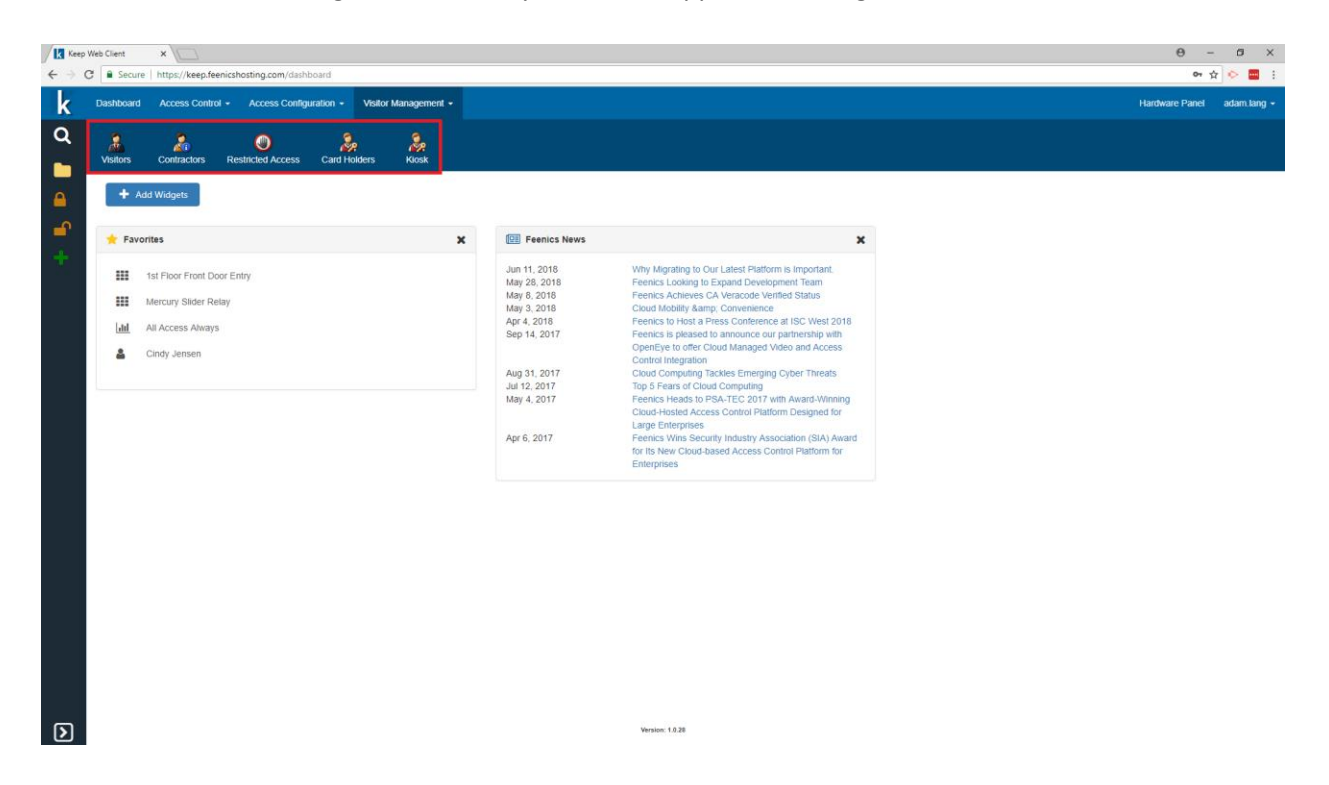

#### <span id="page-6-1"></span>4.1 Visitors

Visitors are People within the database who have a unique classification.

#### <span id="page-6-2"></span>4.2 Contractors

Contractors can be used to track companies who are currently working in the facility.

#### <span id="page-6-3"></span>4.3 Restricted Access

People can be marked as "Restricted" and will show up in the Restricted Access list.

### <span id="page-6-4"></span>4.4 Card Holders

The Card Holders list contains all people in the system who have a card assignment with their status displayed.

#### <span id="page-6-5"></span>4.5 Kiosk

The Kiosk can be launched as a self check-in portal for visitors in the facility.

# <span id="page-6-6"></span>5.0 HARDWARE

The Hardware panel provides users with live status of their door hardware as well as the ability to command devices.

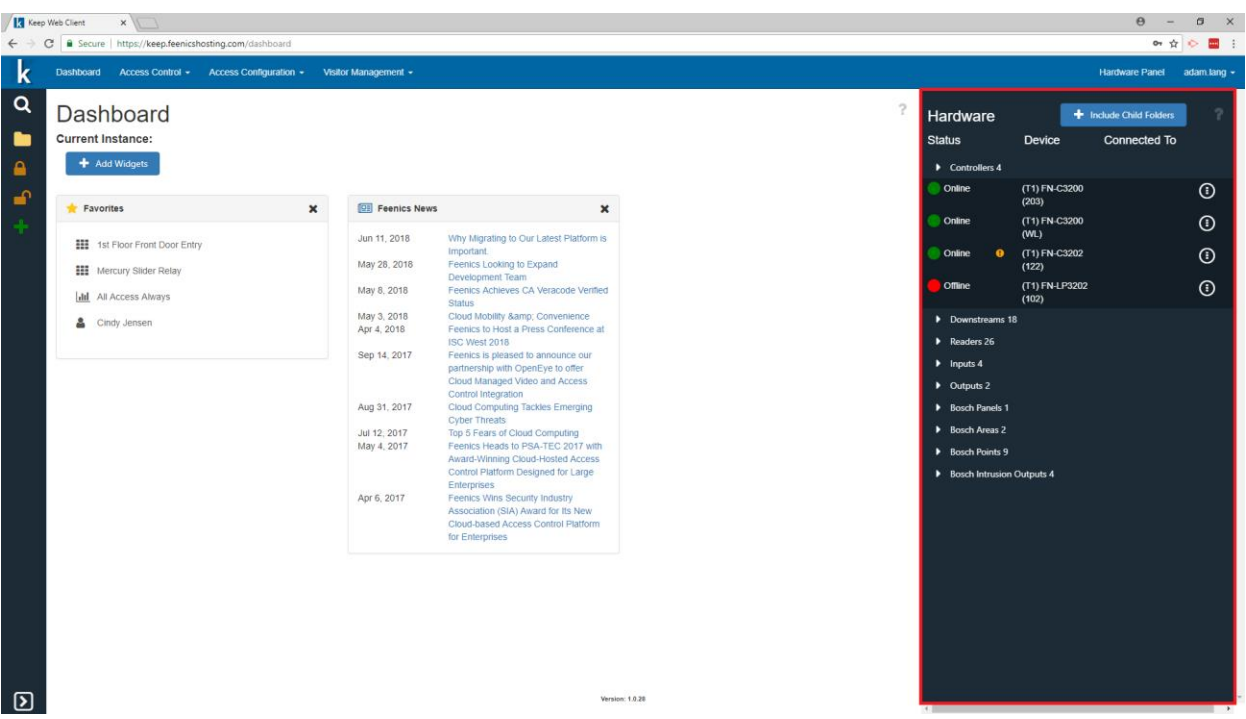

### <span id="page-7-0"></span>5.1 Monitoring & Commanding

After launching the Hardware Panel, the device status is displayed. An action button located to the right of the device will show a list of available actions to be performed for that device.

### <span id="page-7-1"></span>5.2 Scheduled Reader Modes

By selecting the "Open" action on any reader a User can add Reader Modes. Reader modes can be used to setup unlock schedules, first person in behaviors, or double tap toggling.

# <span id="page-7-2"></span>6.0 SETTINGS

The Settings window provides access to various Account Settings, Visitor Management Preferences, instance wide Hardware Settings, and emergency Lockdown Configuration.

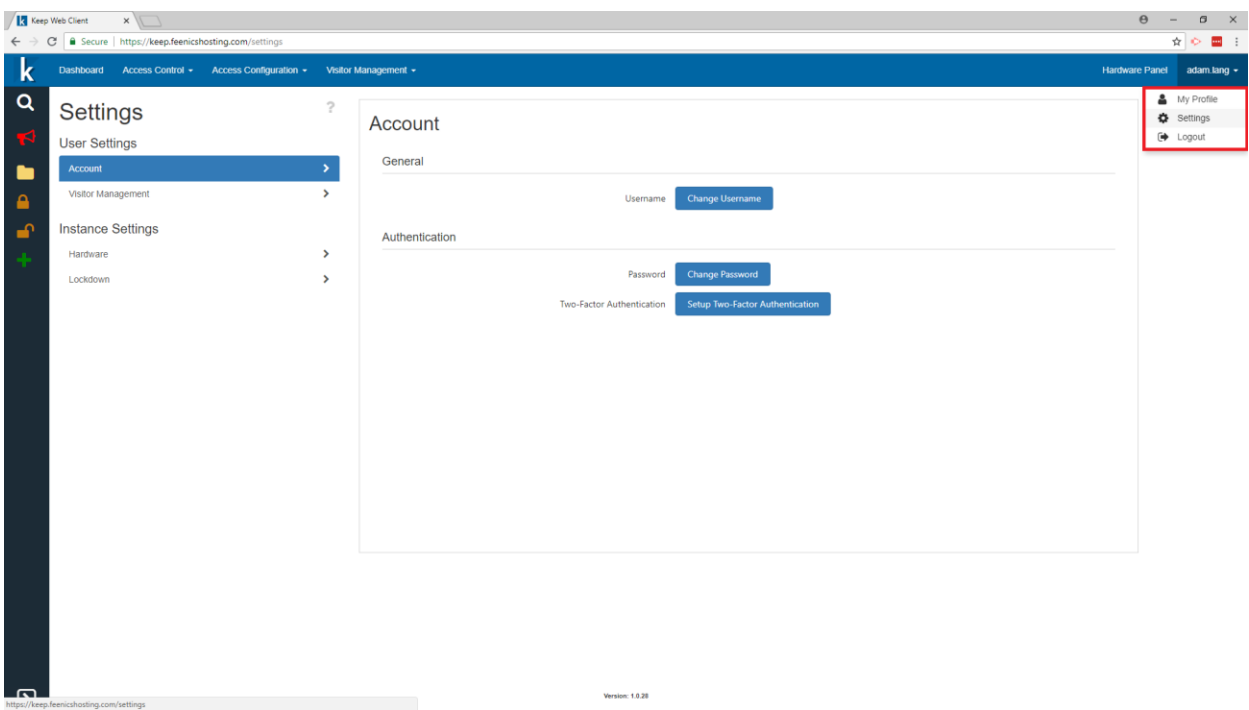

### <span id="page-8-0"></span>6.1 Account Settings

Users can make changes to their accounts such as changing their Username, Password, and can enable multi-factor authentication.

#### <span id="page-8-1"></span>6.2 Visitor Management Settings

While using the Visitor Management feature set users can define defaults for their site. The administrator group can be defined, starting card numbers, local Country, Badge Types, Default ID Scan Region, and Scanner names.

#### <span id="page-8-2"></span>6.3 Hardware Settings

The Hardware Settings allow for defaults to be setup on the limitations of a Mercury Controllers. These settings can impact total resources downloaded, elevator defaults, and PIN reader settings.

#### <span id="page-8-3"></span>6.4 Lockdown Configuration

Allows for an Access Level to be assigned to the Lockdown Widget. When executed all readers that belong to the Access Level will be Locked Down (DISABLED) until a reset is commanded.

### <span id="page-8-4"></span>7.0 HELP

As Users navigate the web client it is recommended to use the in-app help button where available. The Help button can always be found at the top right of the page and will define every button and field within the application. If the required information cannot be found please email [support@feenics.com.](support@feenics.com)

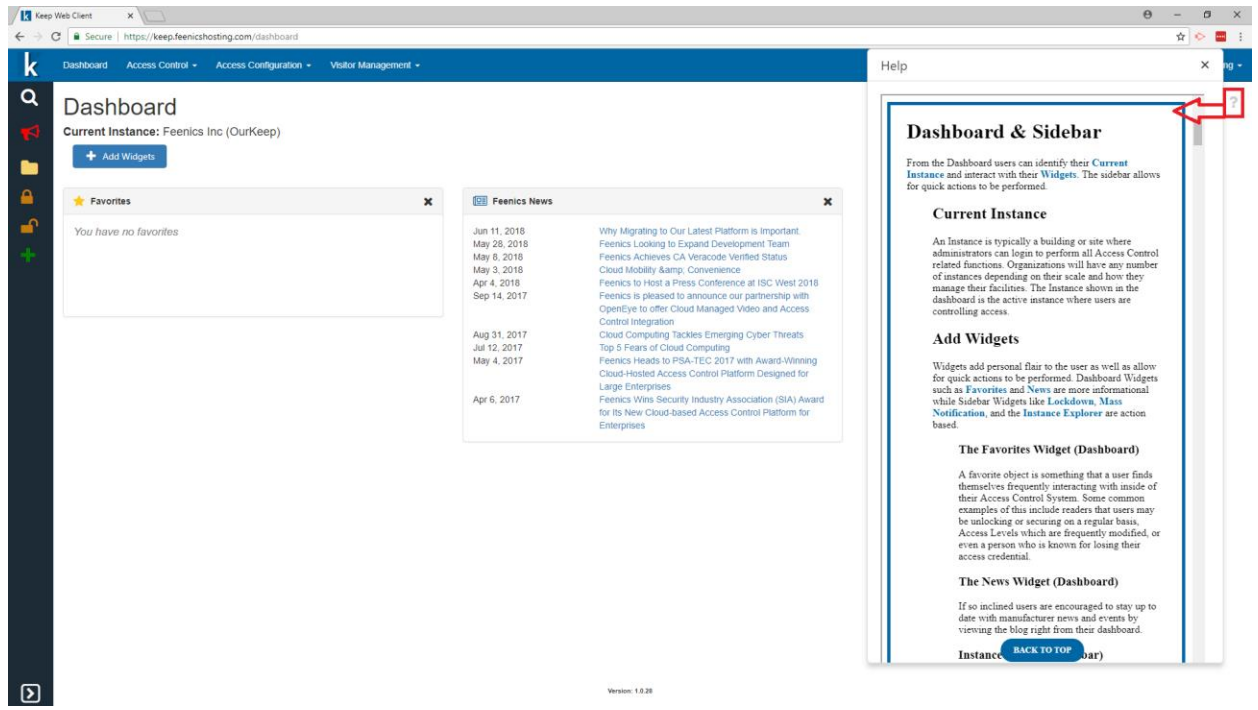